# **Patient Chart: Summary**

Community Health Record (CHR) Quick Reference

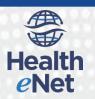

## **Introducing the Patient Summary**

The Patient Summary provides a high level overview of recent clinical activity for a patient.

Note: The Patient Summary is the default landing page in Community Health Record (CHR) after you locate and select a patient using Patient Search. This Patient Summary page is divided into five unique work areas.

### **Work Area and Description** This header contains the Patient Search box, the User Tools Menu, and a button to access your Results Inbox. The toolbar also includes the application breadcrumb navigation links as well as buttons that you use to access other integrated products such as Referrals and Messaging. Create Care Summary and Profile & Face Sheets Button B Use these buttons to create a care summary or to access the patient Demographics & Face Sheets page. **Patient Name and Demographics Header** This panel identifies which patient is in focus in CHR. From this header, a user can access demographics and face sheets for the patient. And they can create an all-encompassing care summary using the data available in CHR. **Patient Chart Tabs** Use the tab menu on the left side of the workspace to drill into specific areas of the Patient Chart. **Access Additional Records Utility** Depending on the user's security access, a user may be able to access additional records. A CHR user can use this utility to display additional records from other data sources as well as

potentially sensitive clinical health information.

Use this button to access the Configure Patient

Summary menu. From here, you can modify the layout of the Patient Summary panels by choosing which sections display in the Patient Summary

CHR displays Patient Summary sections here. These panels provide an overview of recent

and in what order the sections appear.

clinical activities for the patient.

**Configure Button** 

**Patient Summary** 

**G** 

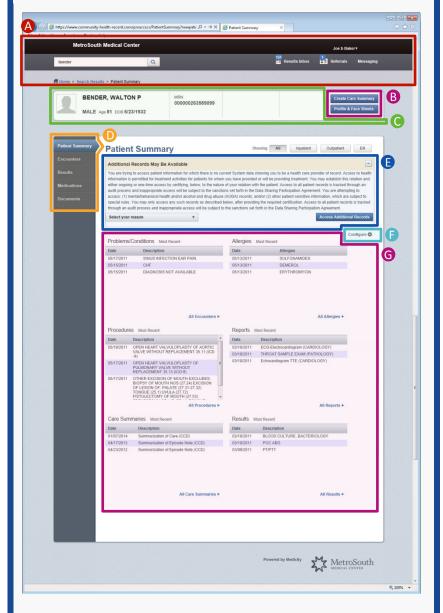

## **Patient Summary**

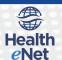

#### The Toolbar

The toolbar displays at the top of every page. This header contains a variety of navigation and administrative functions. The header also includes the Patient Search tool.

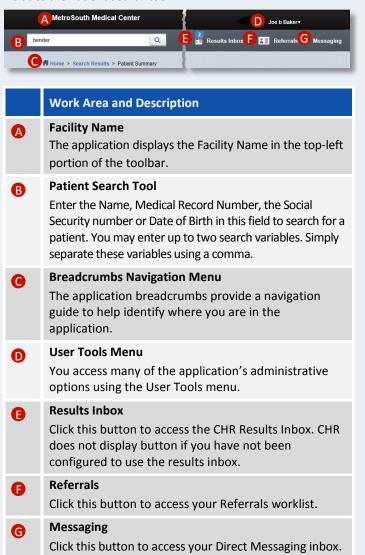

#### Patient Chart Tabs

The Patient Chart Tabs provides a quick, cursory overview of each patient's most recent clinical activity. If you would like a more detailed overview of a particular clinical item, use the Patient

Chart Tabs buttons to access this information.

Patient Summary

Encounters

Results

Medications

Documents

You will utilize the Patient Chart Tabs Menu to access the full Encounters, Results,
Medications, and Documents records.
However, if you want to access the Face Sheets for the patient, click the Profile & Face Sheets button displaying in the Patient Name and Demographics Header.

#### To access additional patient chart records:

In the Patient Chart tab menu, select the clinical record type that you wish to explore further.

Example: If you need to take a closer look at a patient's medication history (see (a)), click the Medications tab.

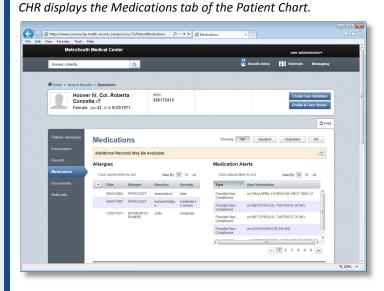

## Patient Name and Demographics Header

CHR displays this header just below the toolbar. The Patient Name and Demographics Header displays the patients name, gender, and age.

If a patient has been readmitted within 30 day of their last encounter, the CHR will indicate this in the Patient Health Record header. This panel also identifies the consent status for the patient.

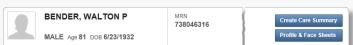

### Access Additional Records Utility

Use this utility if you need to access additional—sometimes confidential—clinical records for a patient.

To Access Additional Records:

- In the Additional Records May Be Available panel, select the reason for accessing the records from the Select your reasons list.
- Click the Access Additional Records button.
   The Patient Results page refreshes with CHR now displays the additional records that you were previously blocked from viewing.